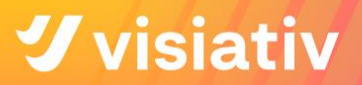

# **SOLIDWORKS**

## **Best Practices für Einstellungen und Toolbox**

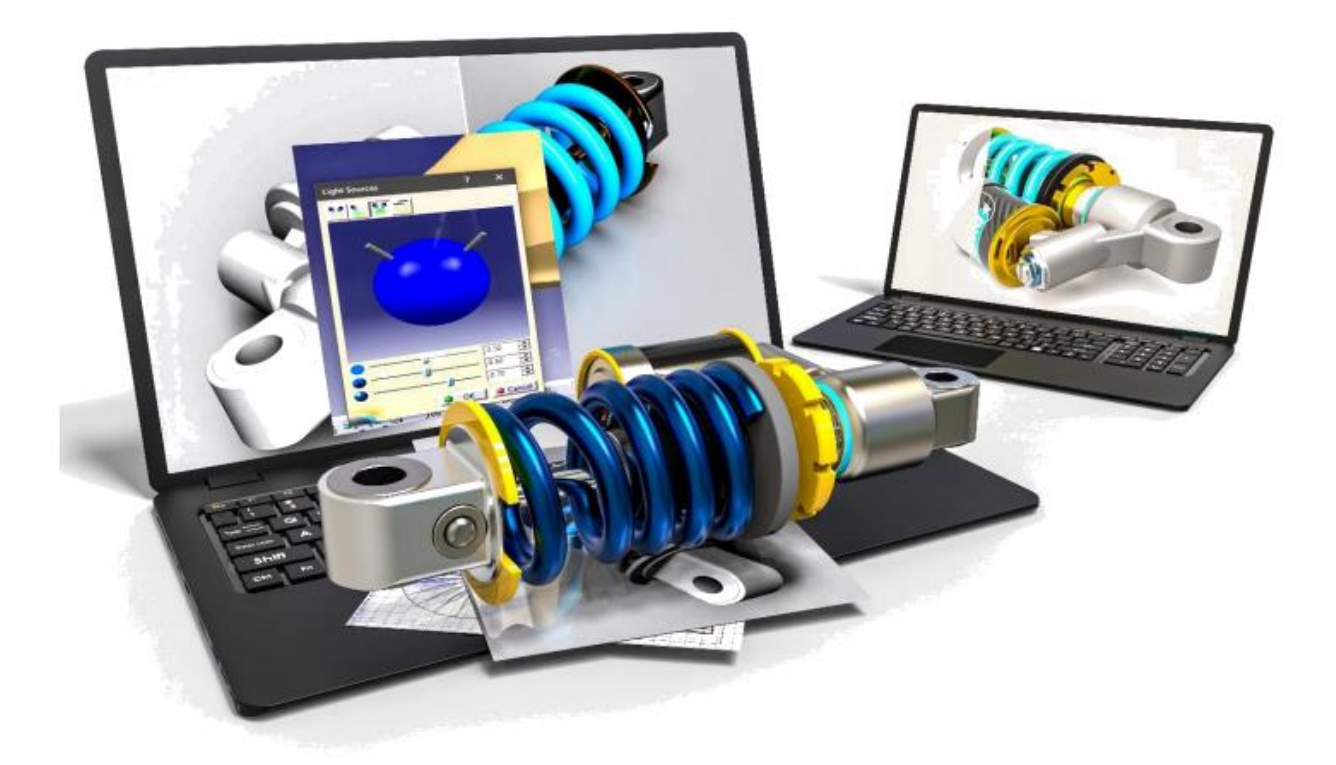

[Visiativ Support](https://www.visiativ.de/support/solidworks-hilfe-faq/) 

**Visiativ Germany GmbH**  Hauptsitz Visiativ Germany GmbH | Kirchdorfer Str. 14b, 83052 Bruckmühl | T +49 8062 71 90 | F +49 8062 71 92

[www.visiativ.de](https://www.visiativ.de/)

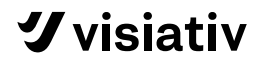

## <span id="page-1-0"></span>**1. INHALTSVERZEICHNIS**

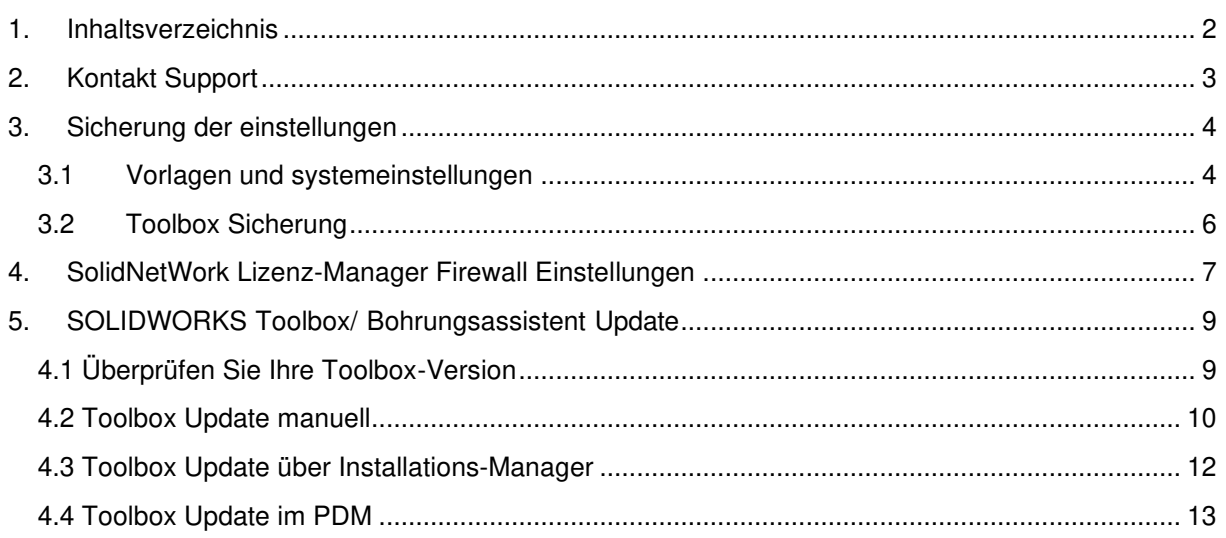

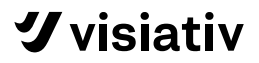

### <span id="page-2-0"></span>**2. KONTAKT SUPPORT**

In diesem Dokument finden Sie "Best Practices" für Einstellungen bei SOLIDWORKS Upgrades/Installationen.

Weitere Informationen zu SOLIDWORKS Installationen, empfohlene Schritte bei SOLIDWORKS Updates sowie Infos zu den erweiterten Einstellungen, finden Sie auf den allgemeinen Support-Seiten:

<https://www.solidworks.com/support/home>

<https://www.3ds.com/support/>

**Ihr Kontakt zum Visiativ Germany Support:** 

E-Mail: [support.germany@visiativ.com](mailto:support.germany@visiativ.com)

Hotline: **+49 (0) 8062 90 46 9-46**

<https://get.teamviewer.com/visiativ-germany>

**Hotline-Zeiten:** 

Montag – Donnerstag: 8:00 Uhr – 17:00Uhr Freitag: 8:00 Uhr – 15:30 Uhr

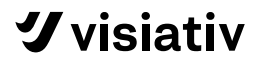

## <span id="page-3-0"></span>**3. SICHERUNG DER EINSTELLUNGEN**

#### <span id="page-3-1"></span>**3.1 VORLAGEN UND SYSTEMEINSTELLUNGEN**

Alle Einstellungen (Vorlagenpfad, Tastaturkombinationen, Mausgesten, usw.), die Sie in SOLIDOWRKS eingestellt haben, können Sie sehr einfach sichern. Dafür brauchen Sie das SOLIDWORKS Werkzeug Assistent zum Kopieren von Einstellungen.

1. Öffnen Sie den SOLIDWORKS Einstellungsassistenten 20xx vom Start-Menü

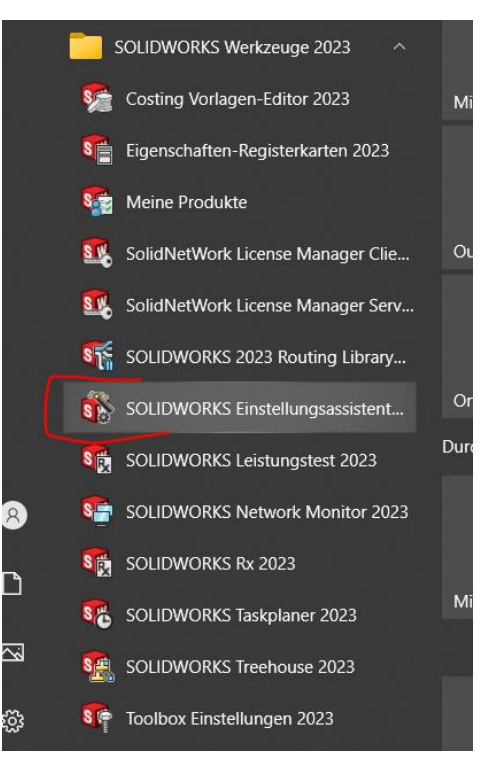

2. Einstellungen speichern

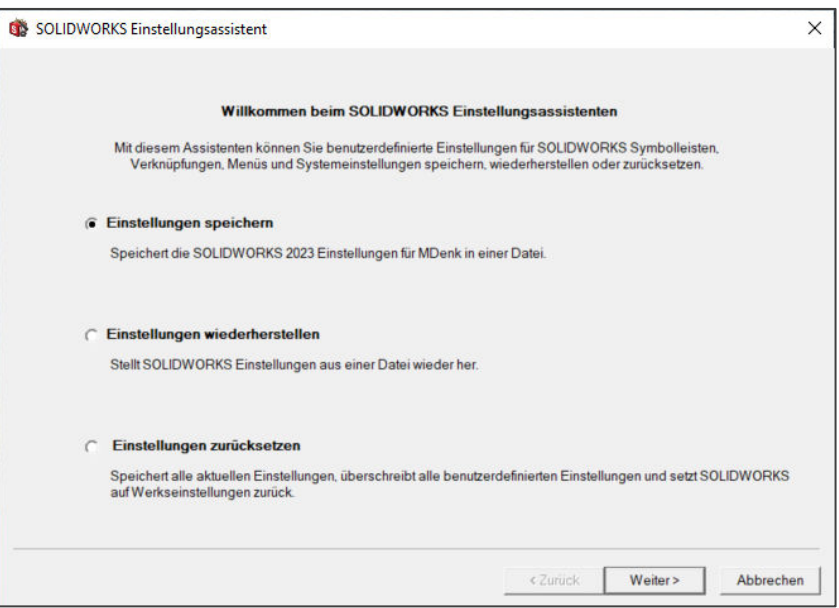

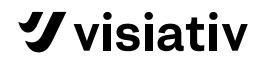

3. Wählen Sie den Pfad, wo die Einstellungen gespeichert werden sollen:

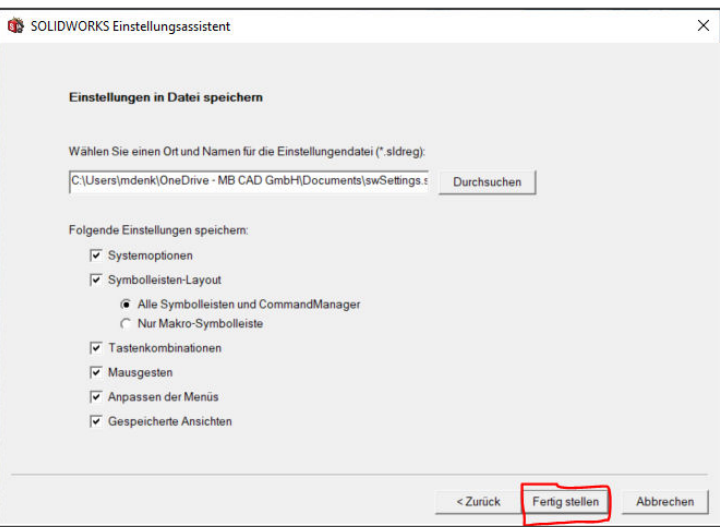

4. Die Einstellungen sind in einer Datei gespeichert.

Um diese Einstellungen einzuspielen, klicken Sie auf die Datei oder starten wieder den **Einstellungsassistenten** und wählen die Option **Einstellungen wiederherstellen**:

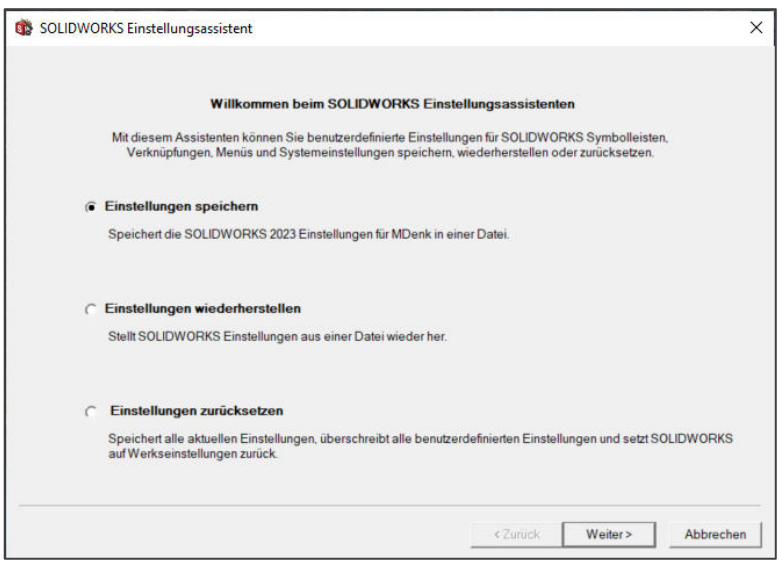

- 5. Mit "Weiter" beenden Sie diese Operation und können als Option eine Sicherung an den vorher definierten Pfad (meist lokal, bei größeren Netzwerken und gleichen Einstellungen für alle Anwender auch auf Netzwerkordner möglich)
- 6. Stellen Sie sicher, dass Ihre SOLIDWORS Vorlagen auch gespeichert werden. Diese Einstellung wird in den **Systemoptionen > Dateipositionen > Dokumentvorlagen** vorgenommen.

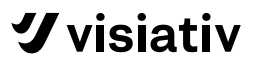

#### <span id="page-5-0"></span>**3.2 TOOLBOX SICHERUNG**

Wenn Sie die SOLIDWORKS Toolbox von einer vorheriger SOLIDWORKS Version verwenden wollen, folgen Sie diesen Schritten. Wann kann diese Aktualisierung ausgeführt werden:

- a) während der Installation auf einem neuen Computer
- b) bei dem Ausführen eines SOLIDWORKS-Updates.

Egal ob Sie Ihre Toolbox mit oder ohne PDM verwenden, Sie sollten eine Sicherung vom ganzen Ordner machen. Standardmäßig heißt der Toolbox Ordner " **SOLIDWORKS Data"**. In den SOLIDWORKS Systemoptionen unter **Bohrungsassistent / Toolbox** finden Sie Ihren Toolbox Pfad.

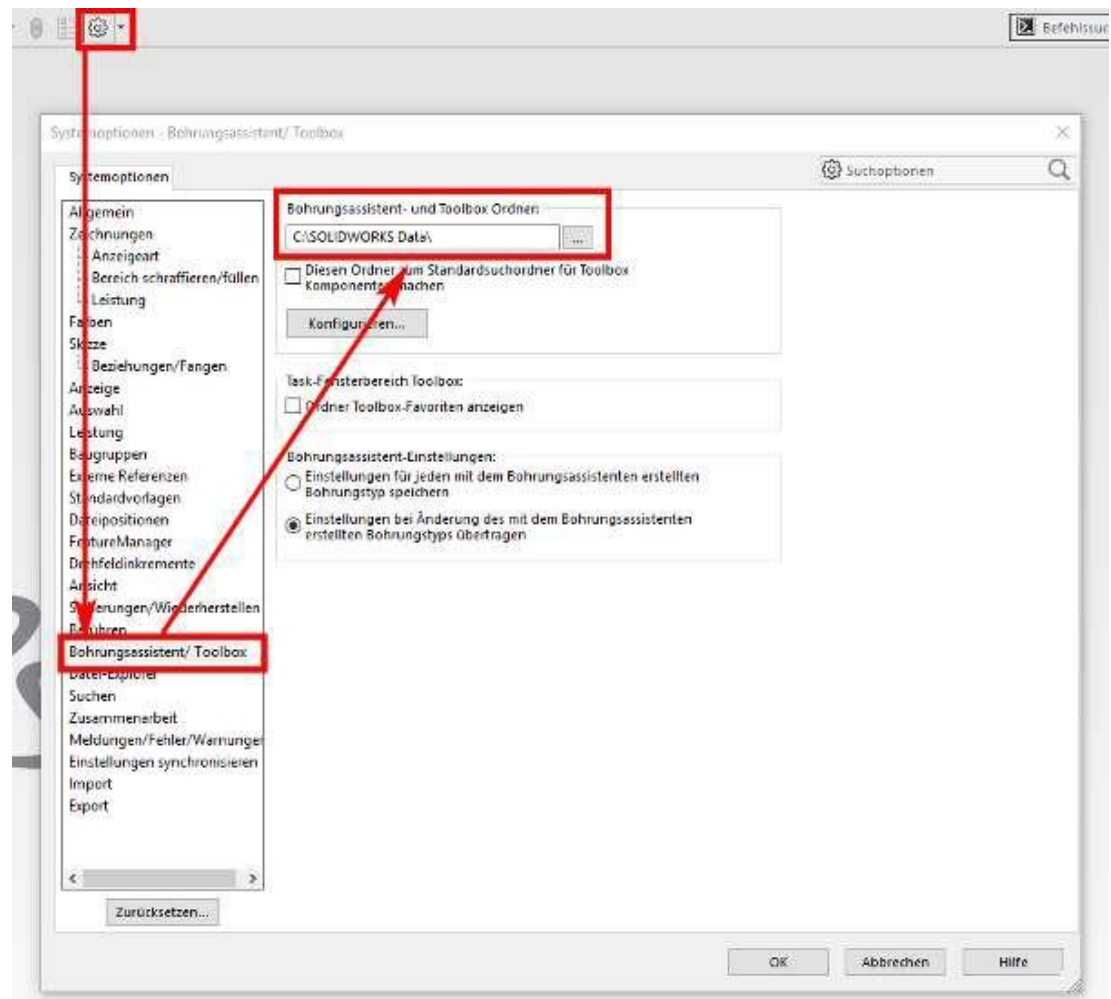

Für Kunden ohne PDM: Kopieren Sie einfach den ganzen Ordner an einen anderen Ort.

Für Kunden, die ein PDM verwenden:

- a. Finden Sie diesen Ordner im PDM.
- b. Holen Sie sich die letzte Version des Toolbox-Ordners.
- c. Kopieren Sie den ganzen Ordner an einen anderen Ort auf einem Netzwerk-Laufwerk als Sicherung, auf dem alle Anwender ggf. zugreifen können.

## <span id="page-6-0"></span>**4. SOLIDNETWORK LIZENZ-MANAGER FIREWALL EINSTELLUNGEN**

Die Standard Kommunikation-Ports zwischen SNL-Server (= SolidNetWork-Lizenz-Server) und Client-Maschine ist 25734 und 25735 (gilt für TCP und UDP), wenn die Firewall angeschaltet ist.

Bei auftretenden Verbindungsproblemen zum SNL-Server, versuchen Sie diese Ports manuell zu öffnen. Hierzu gilt folgendes Vorgehen:

- 1. Öffnen Sie die Systemsteuerung
- 2. Windows Defender Firewall
- 3. Erweiterte Einstellungen
- 4. Klicken Sie mit der rechten Maus auf **Eingehende Regeln > < neue Regel…**
- 5. Wählen Sie Einstellungen für Port, dann TCP und stellen Sie "Bestimmte lokale Ports" auf **25734**:

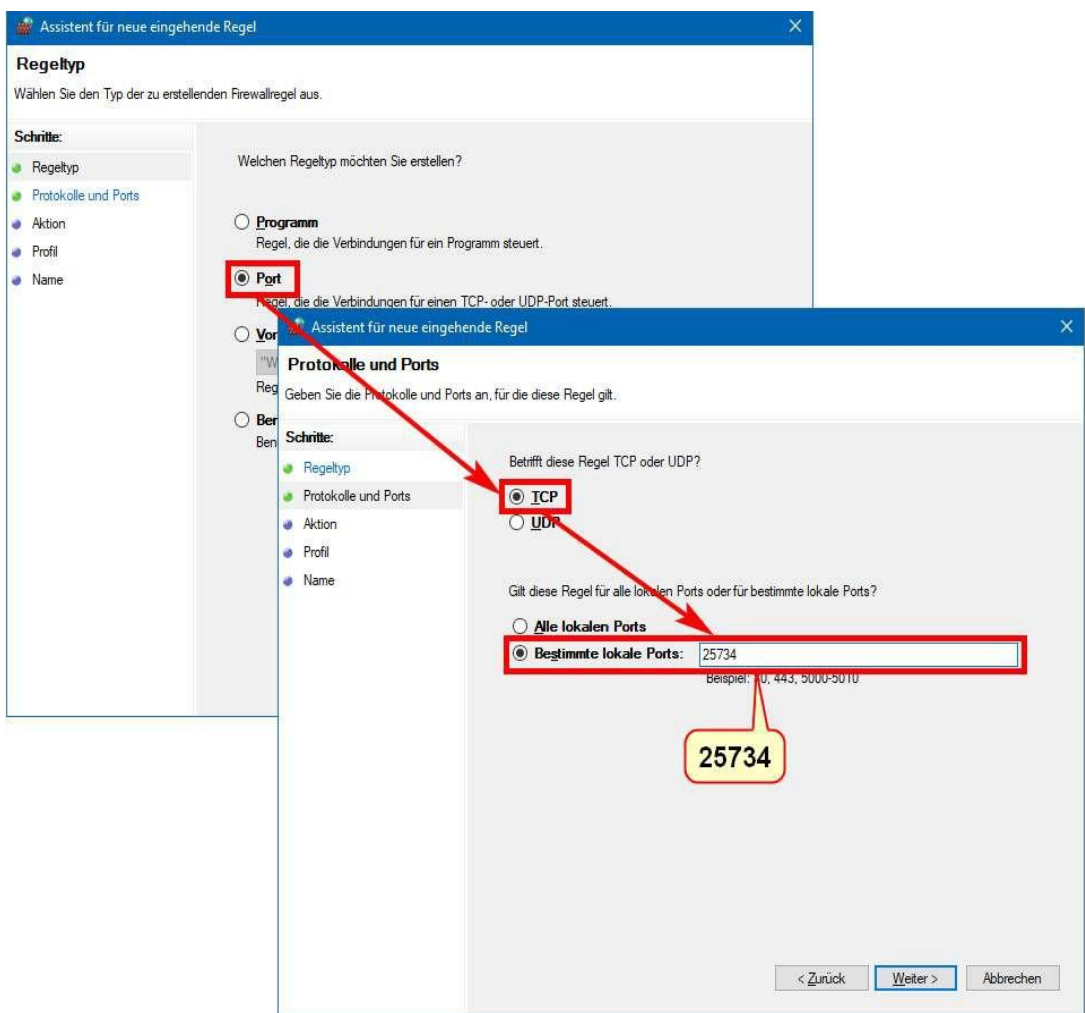

6. Verbindung zulassen und den Namen des Ports angeben:

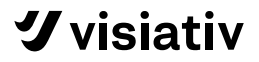

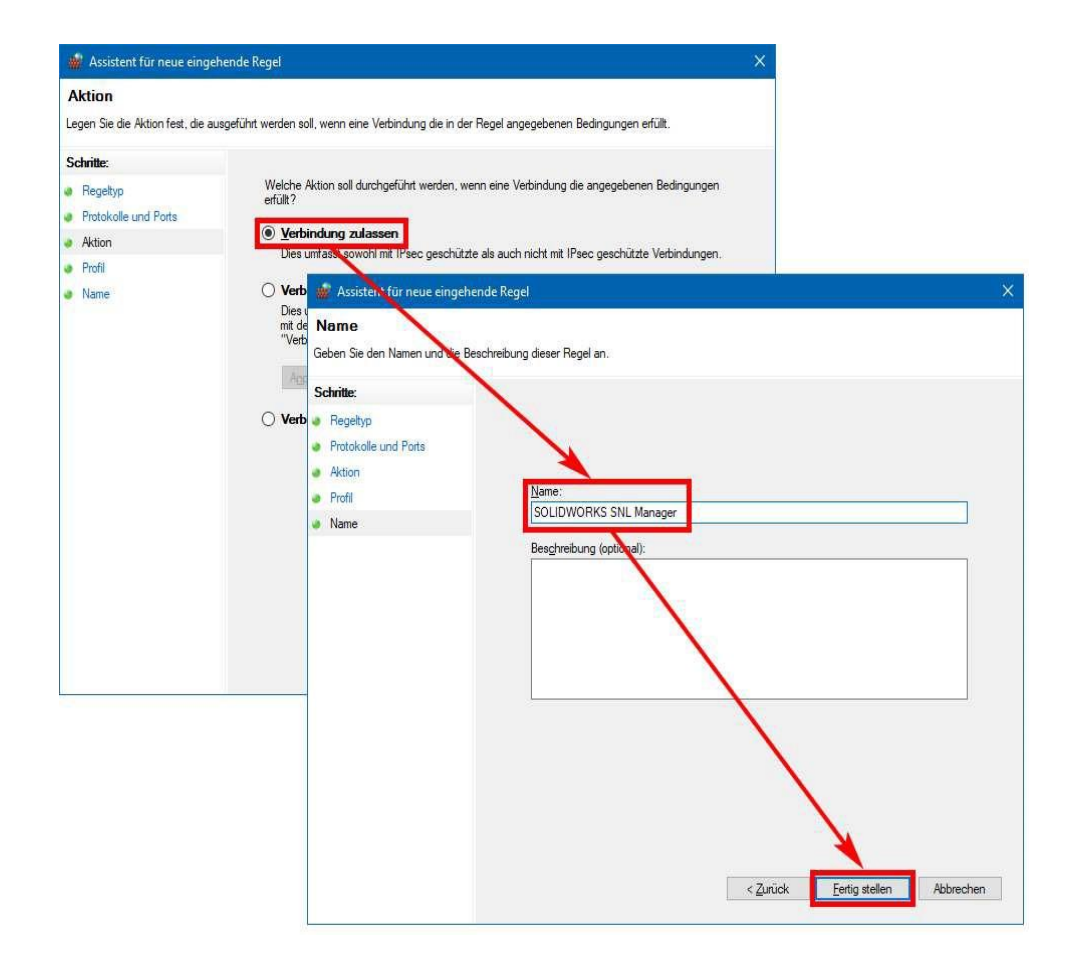

#### 7. Fertig

In der Windows Firewall Sicherheit-Liste finden Sie den Port:

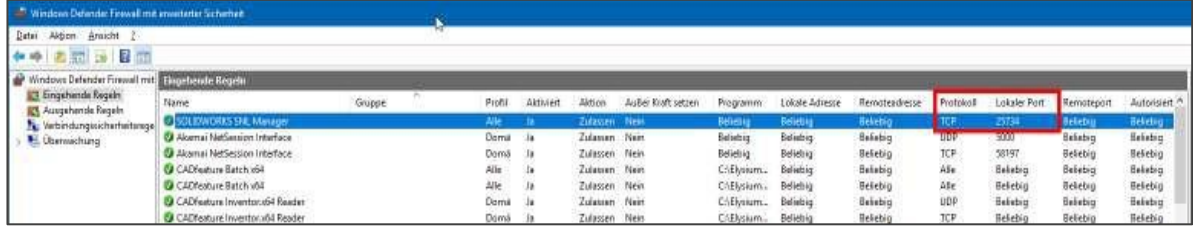

## <span id="page-8-0"></span>**5. SOLIDWORKS TOOLBOX/ BOHRUNGSASSISTENT UPDATE**

#### <span id="page-8-1"></span>**4.1 ÜBERPRÜFEN SIE IHRE TOOLBOX-VERSION**

Um die Toolbox-Version zu überprüfen:

- 1. Gehen Sie zum Toolbox-Ordner (= SOLIDWORKS Data)
- 2. Öffnen Sie den Windows Text-Editor
- 3. Ziehen Sie mit der Maus (Drag&Drop) die Datei ToolboxVersion.dat in das Text-Editor-Fenster:

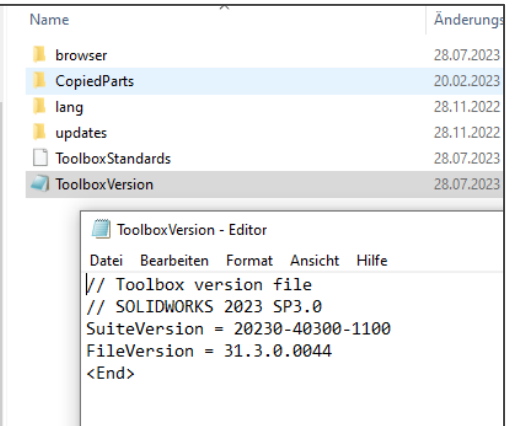

4. Version und Service Pack der Toolbox müssen mit SOLIDWORKS identisch sein. Sollte dies nicht der Fall sein, kann es sein, dass Sie eine Meldung dieser Art erhalten:

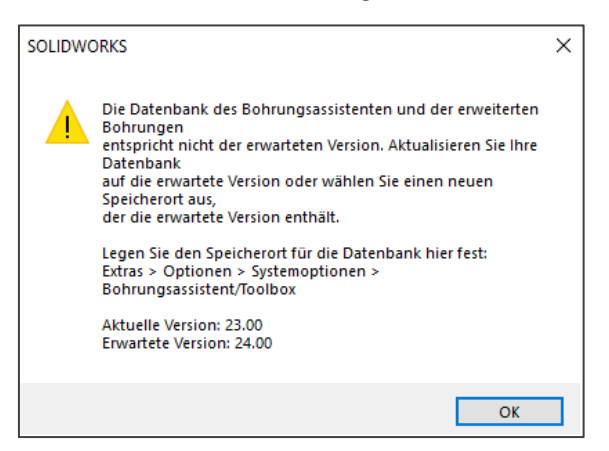

5. Wenn die Toolbox und das SOLIDWORKS Service Pack oder die Version inkompatibel sind, muss die Toolbox aktualisiert werden.

**Durch die Aktualisierung einer Toolbox auf eine neue SOLIDWORKS Hauptversion wird die installierte Toolbox mit jedem Computer inkompatibel, auf dem ältere SOLIDWORKS Hauptversionen ausgeführt werden.** 

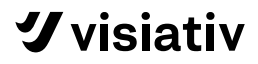

#### <span id="page-9-0"></span>**4.2 TOOLBOX UPDATE MANUELL**

SOLIDWORKS änderte in der Version 2015 die Datenbankdatei in das Format "\*.sldedb", alle älteren Versionen arbeiten mit der Dateierweiterung ".mdb".

Sichern Sie Ihren bestehenden Toolbox-Ordner (siehe dazu Kapitel **1.2 Toolbox Sicherung**) falls vorhanden

Zur Vorbereitung sollte geprüft werden, ob der Schreibzugriff für diese Datei vorhanden ist. Hierzu muss mit der rechten Maustaste auf die Datei **SWBrowser.sldedb** geklickt werden, dann kann – falls vorhanden – der Schreibschutz aufgehoben werden. Mit **OK** übernehmen Sie die Änderung.

Vorgehen für das Update über das Dienstprogramm **UpdateBrowserData.exe** (i.d.R. findet man diese Datei hier: **C:\Programme\SolidWorks Corp\SOLIDWORKS\Toolbox\data utilities\UpdateBrowserDatabase.exe**):

1. UpdateBrowser-Datei als Administrator ausführen:

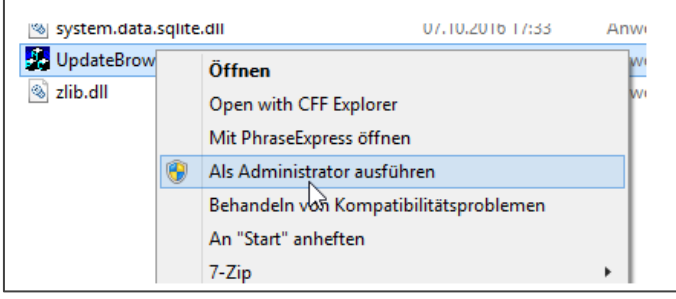

2. Aktualisieren der Datenbank:

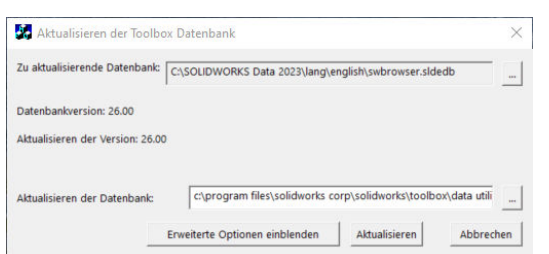

Die Datenbankpfade in diesem Fenster können variierend definiert werden. Der Button **Aktualisieren** startet das Update. Das Fortschrittfenster der Aktualisierung wird automatisch geschlossen, sobald die Aktualisierung abgeschlossen ist.

3. Navigieren Sie nun zu **C:\Program Files\SOLIDWORKS Corp\SOLIDWORKS** (kann auch variieren) und wählen dort die markierte Anwendung:

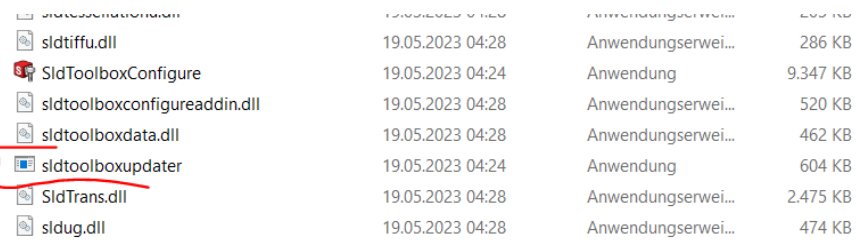

- 4. Klicken Sie im nun offenen Fenster auf "Process"
- 5. Warten Sie, bis alle Normen aktualisiert wurden und mit einem grünen Haken versehen sind. Sobald Sie in dem Fenster wieder "Process" sehen, ist das Update fertig.
- 6. Zur Sicherheit sollten Sie abschließend prüfen, ob die aktualisierte Toolbox auch in SOLIDWORKS aktiv ist. Hier müssen Sie nachsehen: **Extras > Optionen > Systemoptionen >**

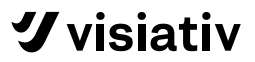

#### **Bohrungsassistent/Toolbox**

#### **Wichtige Hinweise:**

- ➢ Für Anwender, die 3DEXPERIENCE WORKS verwenden, befindet sich das Programm hier: C:\Program Files**\Dassault Systemes\**SOLIDWORKS 3DEXPERIENCE\SOLIDWORKS\Toolbox\data utilities
- ➢ Bei Verwendung eines Administrationsabbild befinden sich die Normdateien unter …\64bit\Toolbox

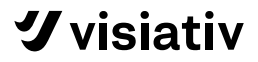

#### <span id="page-11-0"></span>**4.3 Toolbox Update über Installations-Manager**

Wem das manuelle Update zu aufwendig ist, kann auch über den Installations-Manager ein Update ausführen lassen.

Dies geschieht parallel zur Aktualisierung der CAD-Anwendung oder in einem eigenen Schritt, dann aber als Änderungsinstallation.

Folgendes Vorgehen ist zu beachten:

- 1. Den Installations-Manager öffnen
- 2. Auf Weiter klicken bis zur , Produktauswahl'
	- a. prüfen, ob Option "Toolbox" aktiv
		- b. prüfen auf welchem Produkt die Auswahl definiert ist

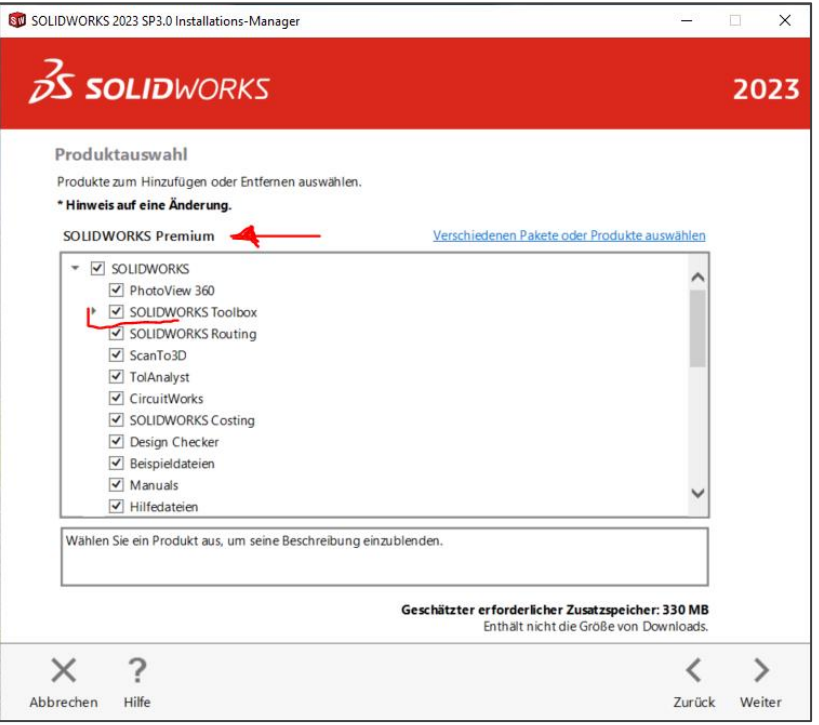

- 3. Mit **Weiter** auf den Bereich 'Übersicht' und dort falls möglich die "Toolbox/Bohrungsassistenten-Optionen" ändern/anpassen
- 4. Haken bei "**Ich akzeptiere die Bedingungen für SOLIDWORKS**" setzen
- 5. Button "**Jetzt ändern"** klicken

Nach der Änderung empfiehlt es sich, den Computer komplett neu zu starten.

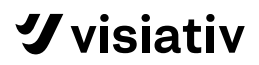

#### <span id="page-12-0"></span>**4.4 TOOLBOX UPDATE IM PDM**

Als Vorbereitung für eine Toolbox-Update im PDM-Tresor vergewissern Sie sich, ob das Archiv vollständig gesichert wurde.

Außerdem sollten Sie vorab sicherstellen, dass keine Toolbox-Komponenten im Status "Ausgecheckt" oder von einem Anwender verwendet werden.

Ein Update funktioniert nur bei Daten, die eingecheckt sind.

Eine Prüfung, ob aktuell derartige Daten ausgecheckt sind, können Sie in der PDM-Suche über diese Einstellung ausführen:

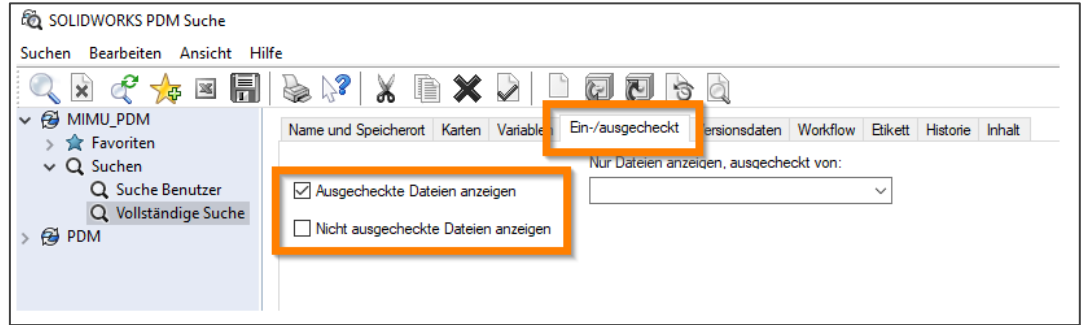

Eine weitere Prüfung sollte über den PDM-Bericht ""ListAllCheckedOutParentsWithToolboxParts.crp" erfolgen. r

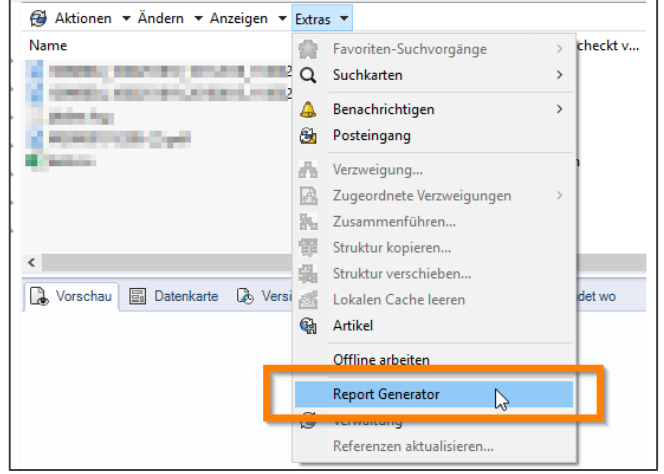

Die evtl. aufgeführten Baugruppen müssen dann eingecheckt werden.

Vorgang zum Update der Toolbox:

- 1. Im Unternehmen muss kommuniziert werden, dass niemand auf die Toolbox zugreift, während der Aktualisierung
- 2. In der PDM-Ansicht als Benutzer "Administrator" anmelden
- 3. Auschecken der Toolbox-Datenbank "swbrowser.sldedb" (ggf. auch die Datei "swbrowser.sldedbold")
- 4. Im Ordner Toolbox / data utilities mit RMT (rechter Maustaste) die unten aufgeführte exe-Datei ausführen (liegt standardmäßig auf C: \ Programme \ SOLIDWORKS Corp \ SOLIDWORKS)

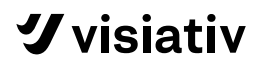

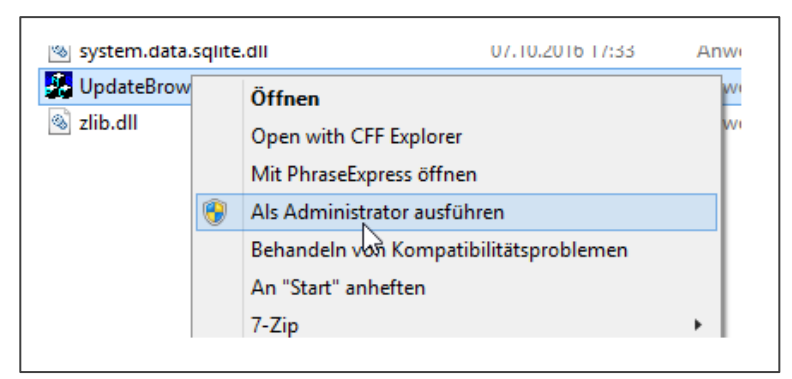

- 5. Über den Button ...." kann nach der Datei "swbrowser sldedb" gesucht werden
- 6. Aktualisieren der Datenbank erfolgt in diesem Fenster:

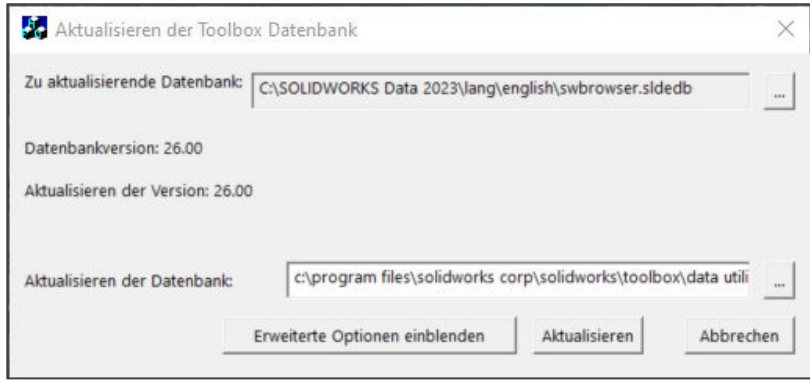

Die Datenbankpfade in diesem Fenster können variierend definiert werden. Der Button **Aktualisieren** startet das Update. Das Fortschrittfenster der Aktualisierung wird automatisch geschlossen, sobald die Aktualisierung abgeschlossen ist.

- 7. Durch Wiederholen der Schritte #4 und #5 bestätigen Sie das Aktualisieren.
- 8. Nach dem Abschluss dieses Vorgangs sollte in SOLIDWORKS geprüft werden, ob der Pfad für die aktualisierte Toolbox angezeigt wird. Zu finden ist dieser Pfad hier: **Extras> Optionen> Systemoptionen> Bohrungsassistent / Toolbox**
- 9. Einchecken der Toolbox analog zu Schritt #3
- 10. Wählen Sie den Ordner SOLIDWORKS Data aus und klicken Sie auf "**Neueste Version holen**" (oder klicken Sie mit der rechten Maustaste auf den Ordner "SOLIDWORKS Data" und wählen Sie im Kontextmenü die Option "Neueste Version holen").

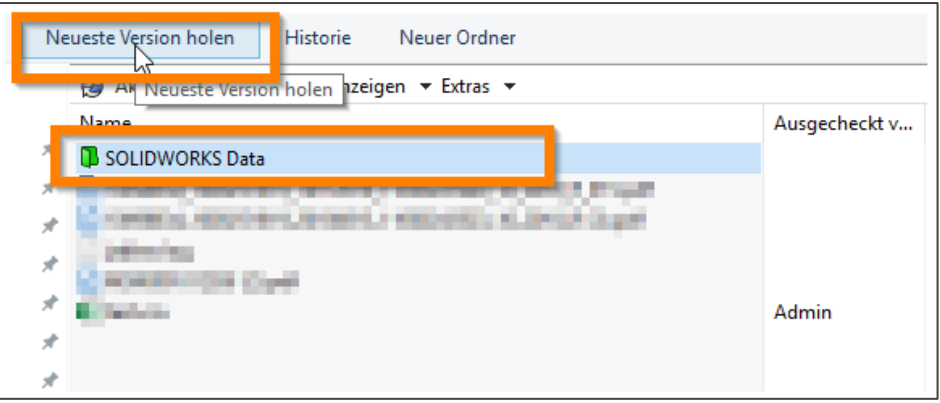